# Compta 3 **Ecritures de régularisation (Ecritures d'inventaire)**

- Édition Févier 2021

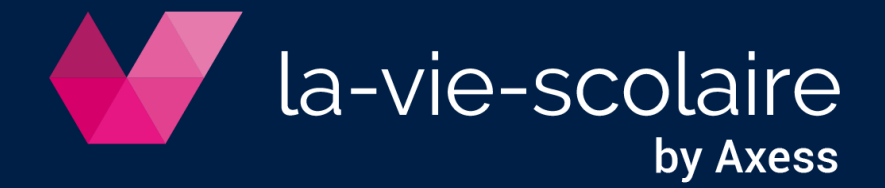

## **Table des matières**

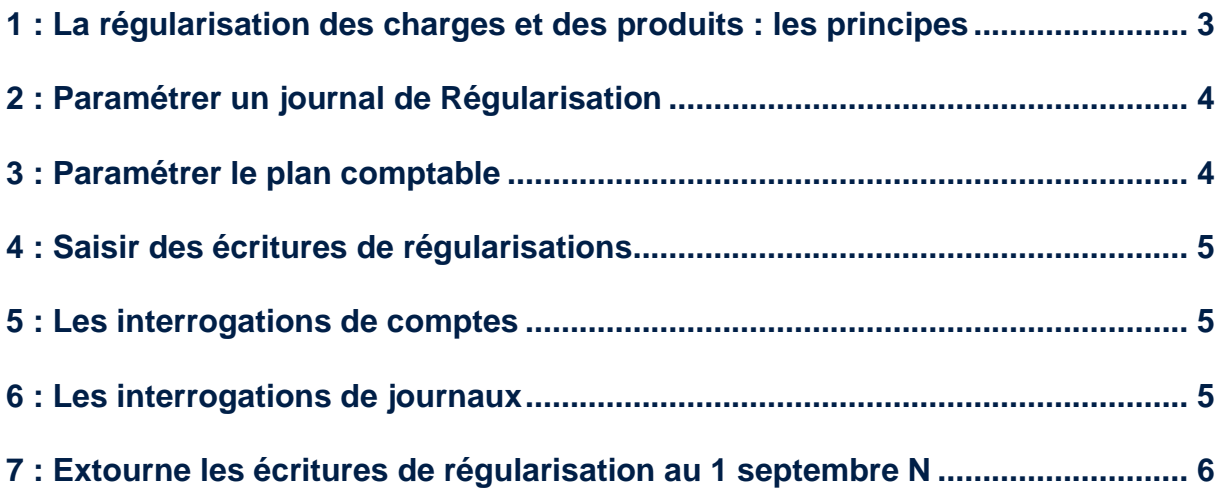

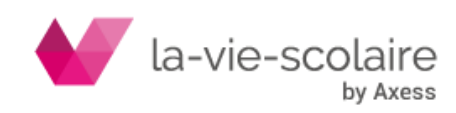

**Objectif :** Afin d'éviter la saisie rébarbative des extournes de charges et produits constatés d'avance ou autres, Compta 3 vous propose un outil de contrepassation de vos écritures d'inventaire d'un exercice sur l'autre.

Mise en Œuvre : *- création d'un journal de régularisation. - saisie de vos écritures sujettes à reprise dans ce journal spécifique. -traitement automatique pour extourne en n+1.*

## <span id="page-2-0"></span>**1 : La régularisation des charges et des produits : les principes**

Les charges constatées d'avance :

Il s'agit des charges enregistrées au cours de l'exercice, mais qui correspondent à des achats de biens ou de services dont la fourniture ou la prestation doit intervenir ultérieurement.

*Ex : Une prime d'assurance payée le 1er janvier N pour une période de douze mois (clôture le 31 août N).*

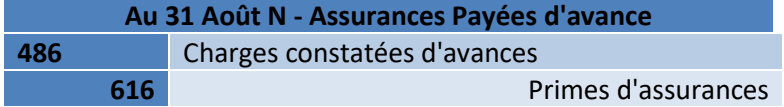

Les charges à payer :

Ce sont les consommations de l'exercice non encore comptabilisées à la clôture de l'exercice.

## *Ex : Facture non reçue pour la livraison de fournitures le 28 août N.*

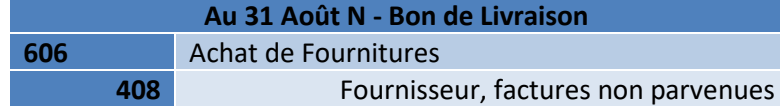

■ Les produits constatés d'avance :

Il s'agit des produits comptabilisés au cours de l'exercice, avant que la prestation ou la fourniture ait été effectuée.

*Ex : Un loyer encaissé le 1er août N pour une période de deux mois (clôture le 31 août N).*

| Au 31 Août N - Loyer |                                                                                          |
|----------------------|------------------------------------------------------------------------------------------|
| 752                  | Revenus des Immeubles non affectées                                                      |
| 487                  | Produits constatés d'avance (pour la partie du loyer encaissé à<br>titre de septembre N) |

Les produits à recevoir

Ce sont des prestations ou fournitures réalisées durant l'exercice, mais dont la comptabilisation n'a pu être effectuée.

*Ex : Facture non encore établie pour la partie périscolaire du 25 au 31 août pour une famille*

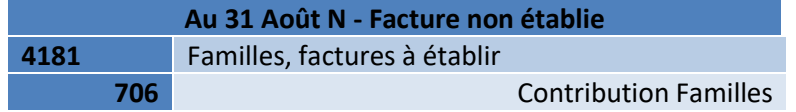

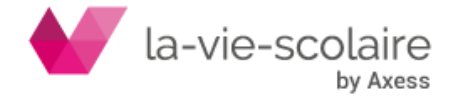

**Remarque :** les écritures de régularisation des charges et des produits comptabilisées à la clôture d'un exercice comptable doivent faire l'objet d'une contre-passation dès l'ouverture de l'exercice comptable suivant. Ce que nous traiterons plus loin.

## <span id="page-3-0"></span>**2 : Paramétrer un journal de Régularisation**

Afin de pouvoir utiliser les abonnements, vous devez dans un premier temps paramétrer un journal de nature « Régularisation ».

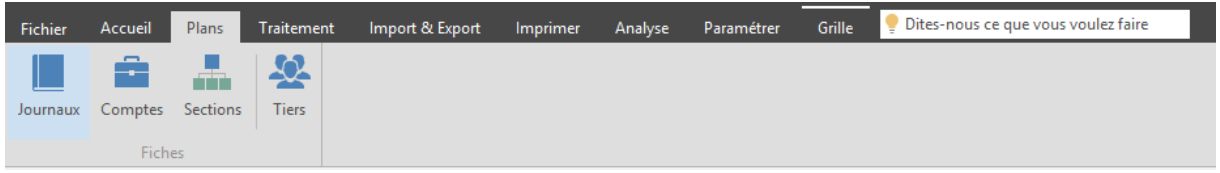

Cliquez sur **pour créer un nouveau journal. Une fenêtre « vierge » s'ouvre.** 

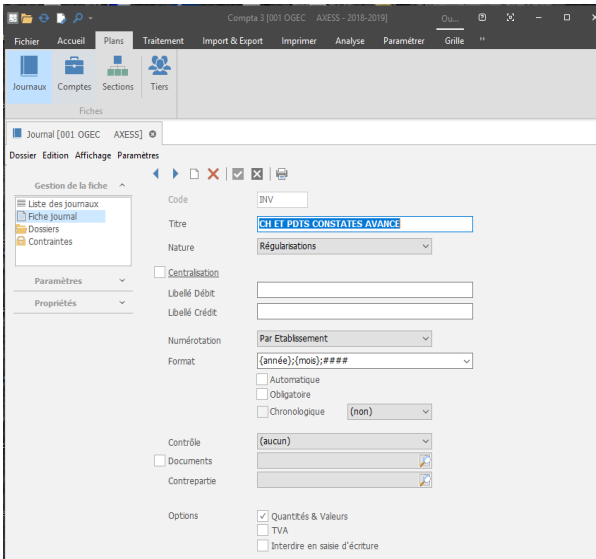

Les autres zones sont facultatives.

Créez votre journal de Régularisation de la manière suivante : (Vous devez au minimum remplir les trois premières zones.)

**Code** : Ce champ est alphanumérique [au maximum de 4 caractères]. Nous vous conseillons de bien choisir le nom de ce journal pour qu'il soit différent des autres. (Ex : **REGU**)

**Titre** : Cette zone correspond au nom de votre journal. Il est souhaitable que vous lui donniez le nom (Ex. **REGULARISATIONS**)

**Nature** : Choisissez la nature « **Régularisations** », dans le menu déroulant.

Complétez la partie « Centralisation », si vous gérez la centralisation des écritures. Complétez la partie « Numérotation », si vous gérez la numérotation automatique des pièces comptables.

## <span id="page-3-1"></span>**3 : Paramétrer le plan comptable**

Contrairement à d'autres fonctions du logiciel Compta3, l'utilisation du journal d'abonnements ne nécessite pas le paramétrage des comptes du plan comptable (journal budgétaire, gestion des documents…).

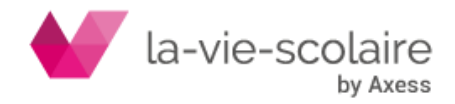

#### <span id="page-4-0"></span>**4 : Saisir des écritures de régularisations**

Afin d'enregistrer vos écritures d'inventaires, vous devez impérativement saisir vos écritures dans le journal de régularisations que vous avez précédemment créé. Sélectionnez dans le menu déroulant le journal « Régularisations » et saisissez vos écritures et uniquement celles sujettes à extourne en début d'exercice.

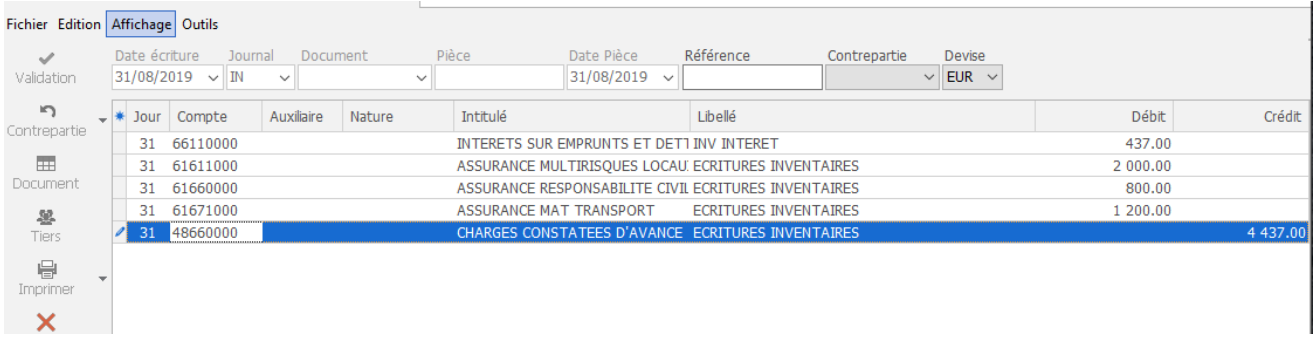

#### <span id="page-4-1"></span>**5 : Les interrogations de comptes**

Vous pouvez aller visualiser vos écritures de régularisation en interrogation de compte.

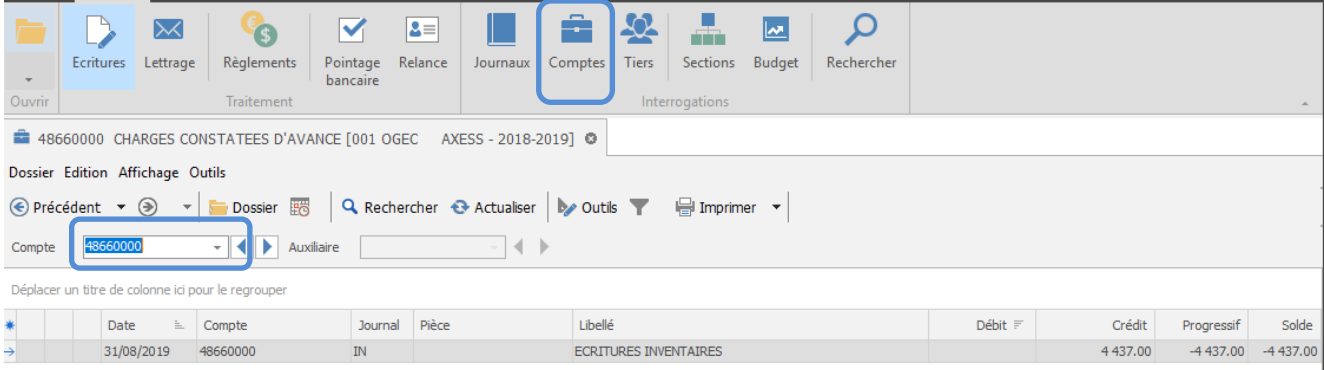

## <span id="page-4-2"></span>**6 : Les interrogations de journaux**

Vous pouvez aller visualiser vos écritures de régularisation en interrogation de journaux.

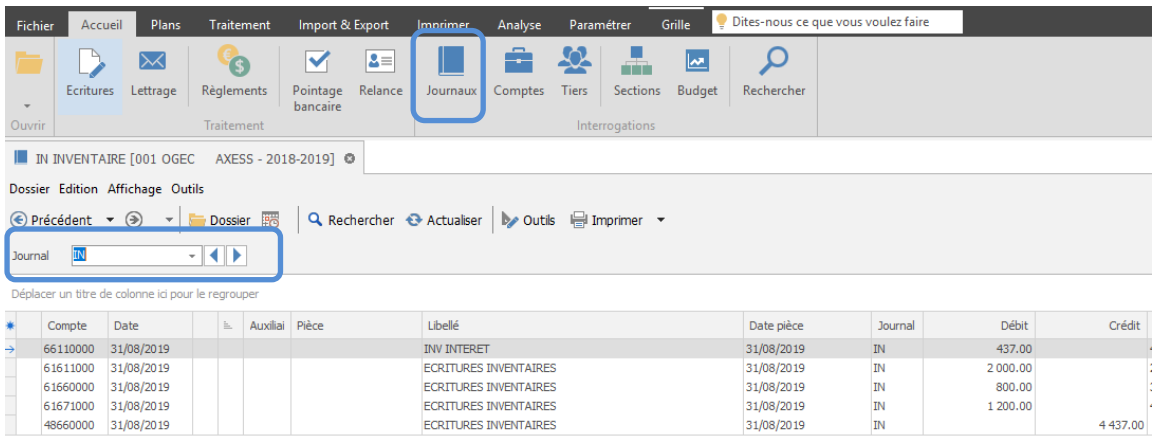

Nous vous rappelons que les écritures de régularisations sont prises en compte en comptabilité générale et font donc partie par défaut de vos Etats (Bilans…).

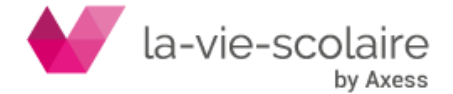

## <span id="page-5-0"></span>**7 : Extourne les écritures de régularisation au 1 septembre N**

Le comptable doit extourner l'ensemble des écritures saisies dans son journal de régularisation au 1er septembre N.

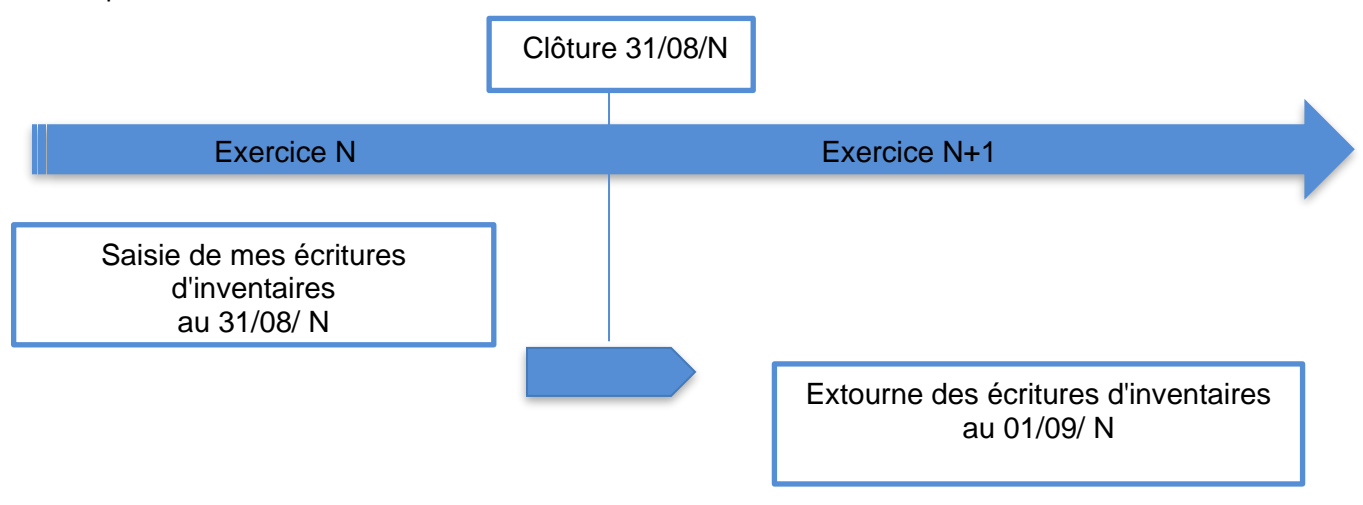

NB : pour effectuer l'extourne de l'année N à N+1, il faut rester sur N mais également que l'exercice N+1 soit ouvert dans Compta3.

Pour ce faire, un module permet d'effectuer rapidement cette extourne et permet un travail de masse. Allez dans le ruban « Traitement » et sélectionnez « Profils et extournes ».

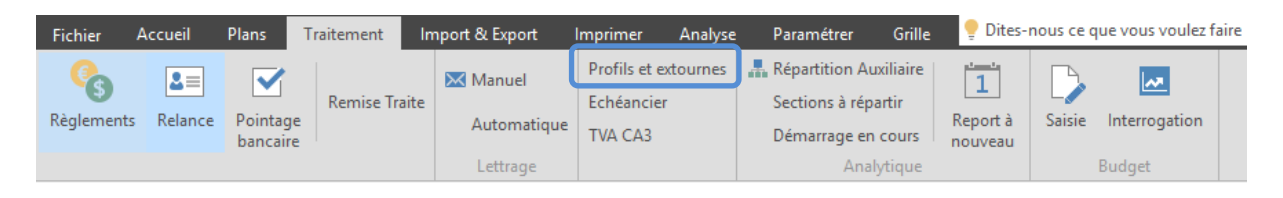

Une nouvelle fenêtre va apparaitre. Sélectionnez le mode « Extourner les écritures ».

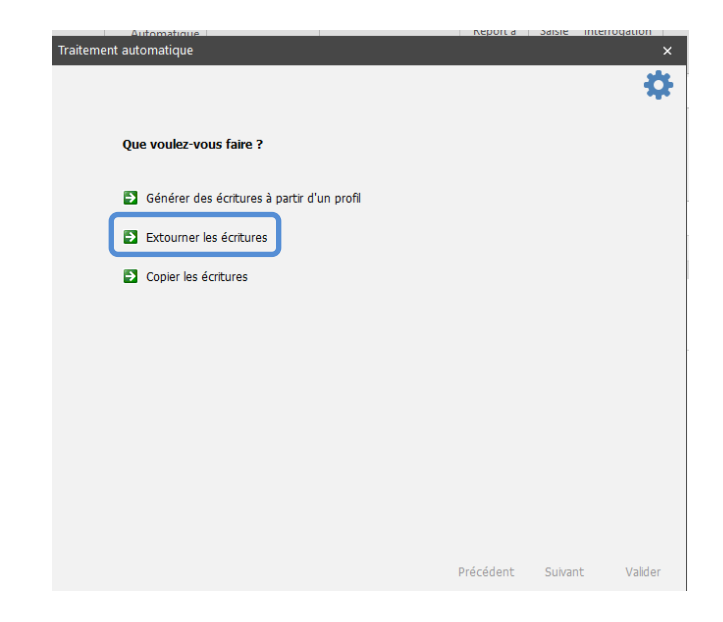

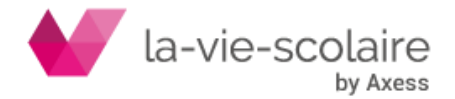

Différentes fenêtres sont à remplir pour effectuer votre extourne.

Une première fenêtre vous demande les informations sur les écritures à extourner, telles que la période, les journaux à inclure, à exclure, le dossier.

Remplissez votre fenêtre comme dans l'exemple.

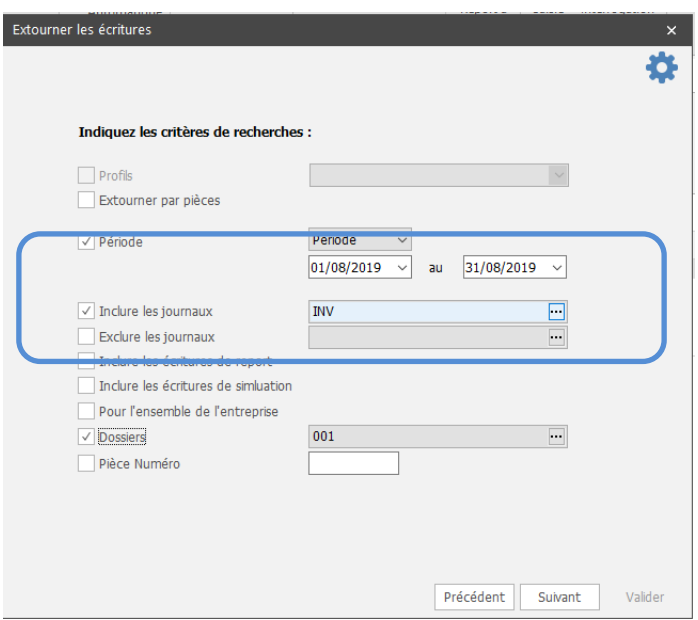

Cliquez sur Suivant. Vous accédez donc à une seconde fenêtre qui va vous permettre de faire l'extourne sur l'exercice suivant.

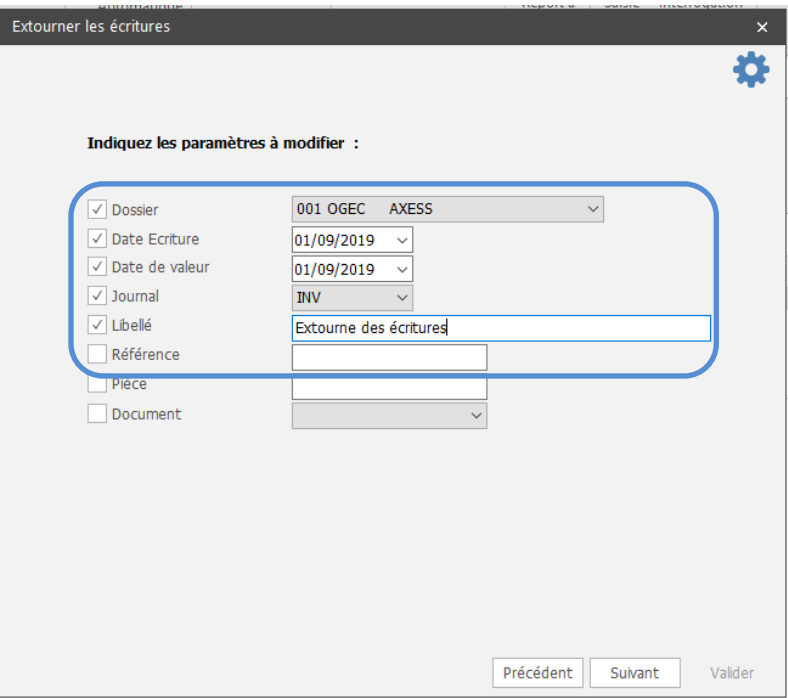

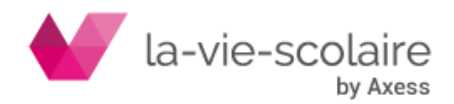

Remplissez :

- La zone dossier (surtout dans le cas, où vous gérez plusieurs établissements)
- La date d'écriture : mettre la date d'écriture de l'exercice N+1 (ex : 01/09/N+1)
- Le journal : mettre votre journal de régularisations
- Le libellé : facultatif

En cliquant sur Suivant, le logiciel va traiter vos informations et va procéder à l'extourne de vos écritures d'inventaire sur N+1, aussi bien au niveau de la comptabilité générale, qu'analytique.

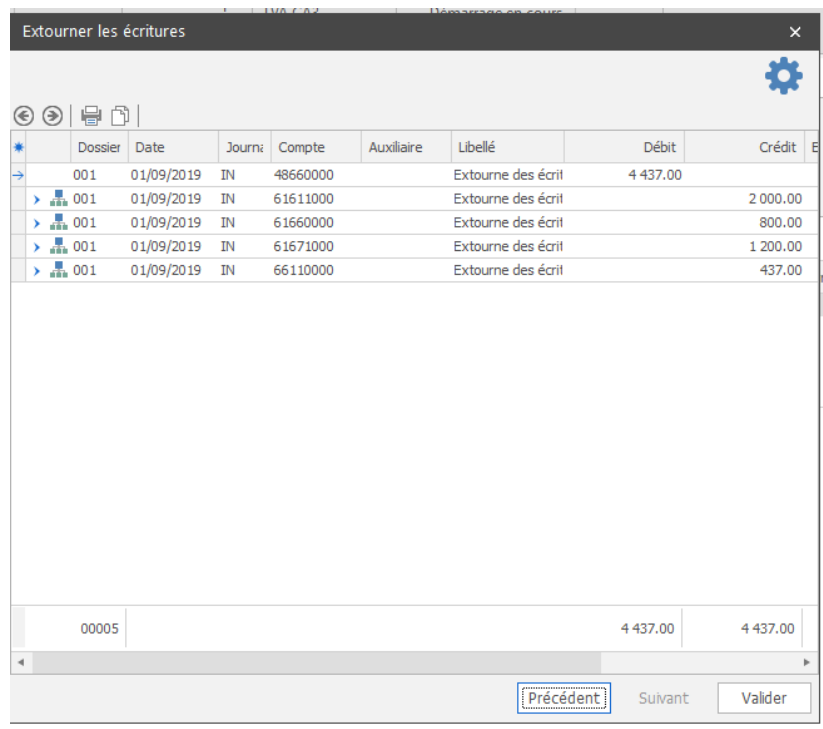

Il ne restera plus qu'à valider votre lot d'écritures.

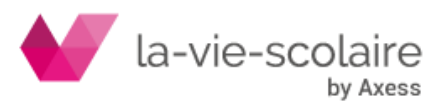